|                       | 32BJ Employer Self Service Portal                                                            |        |
|-----------------------|----------------------------------------------------------------------------------------------|--------|
|                       |                                                                                              |        |
| Columbra Constitution | Log In                                                                                       | al and |
|                       | User Name                                                                                    |        |
|                       | Password                                                                                     |        |
|                       | Log In                                                                                       |        |
| The second            | Forgot User Name   Forgot Password                                                           |        |
|                       | SEIU Local 32BJ Privacy Policy and Terms of Use   32BJ Funds Privacy Policy and Terms of Use |        |

## **Employer Self Service (ESS) Training**

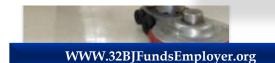

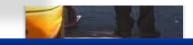

EmployerRelations@32BJFunds.com

Employer Services: (212) 388-3354

- •One System
- 100% Control
- •Search Engine
- •Import Files

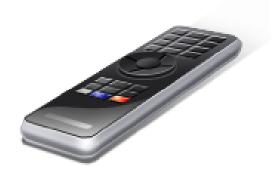

## AGENDA

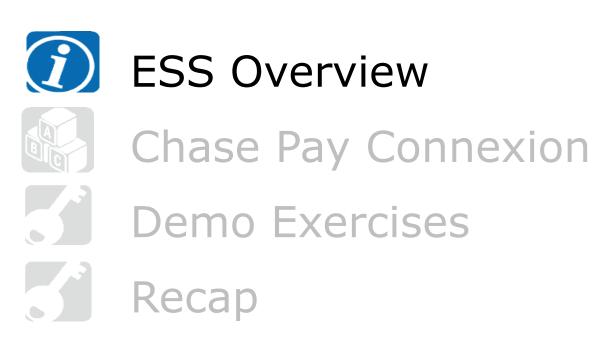

Employer Self Service (ESS) runs on any high speed Internet connection, but runs best on Mozilla Firefox with the preferred version ESR 60.8.0.

# ESS is used by employers to:

- Report to:
  - 32BJ Funds
  - SEIU Local

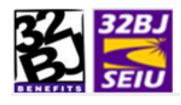

 Update Roster Information, add new hires, create and pay invoices, upload invoice files.

## **ESS OVERVIEW - HOME PAGE**

# **ESS Homepage has 6 sections**

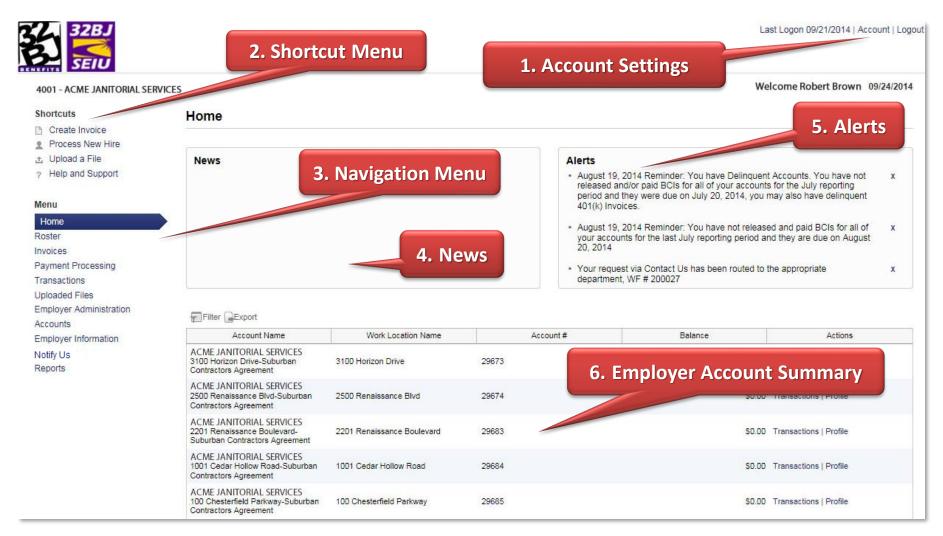

# **Account Settings**

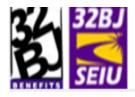

9522 - InvestGroup 1 [Change Employer]

Welcome John Doe 04/17/2014

Last Logor Account Dogout

#### Account Settings

You can update your password, email as well as a variety of other settings that affect your user account.

Reset Password

Please remember to frequently update your password.

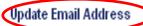

Your email address is our primary means of communicating with you. Please make sure that you keep it up to date.

#### Update Security Questions

Your security questions are used when you forget your password.

Home

## Roster

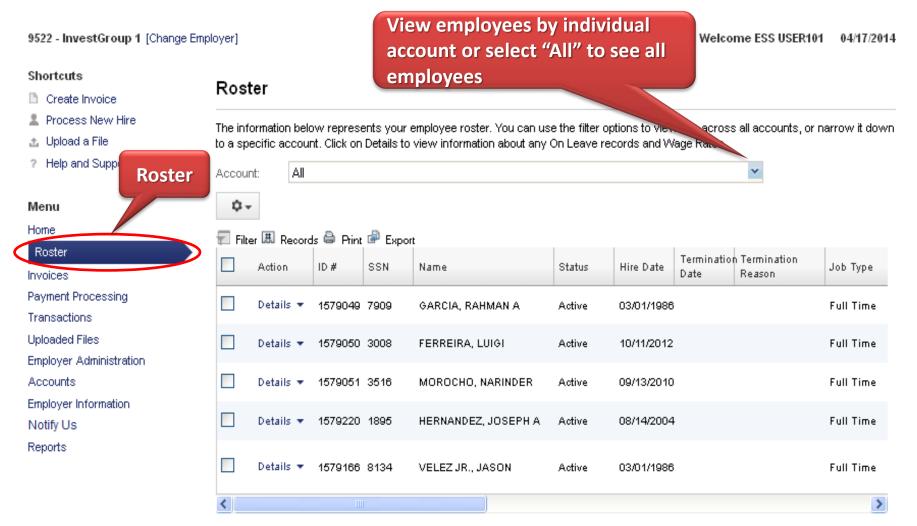

Showing Records 1 - 5 of 5

### **PROCESSING ROSTER CHANGES**

- 1. Shortcut menus enable you to Process a New Hire
- 2. Drop down menus allow for changes in status for existing employees

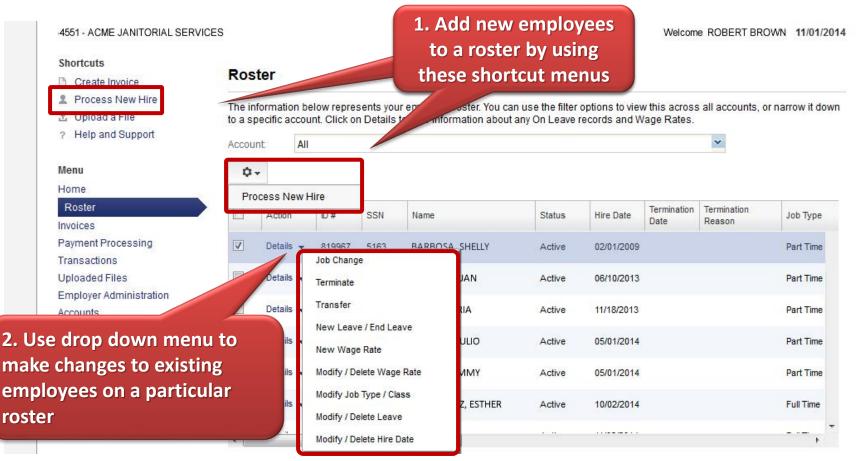

### **PROCESSING A NEW HIRE**

| Shortcuts          | Blassa asarah fa | r Participant using both Participant SSN and DOB together or Person ID  |
|--------------------|------------------|-------------------------------------------------------------------------|
| Create Invoice     | Please search to | r Participant using both Participant SSN and DOB together or Person ID. |
| Process New Hire   |                  |                                                                         |
| 🕹 Upload a File    | Date of Birth:   | 01/01/1000                                                              |
| ? Help and Support | Date of Difti.   | 01/01/1990                                                              |
|                    | SSN:             | 999998888                                                               |
| Menu               | Person ID:       |                                                                         |
| Home               |                  |                                                                         |
| Roster             | Part Part I      |                                                                         |
| Invoices           | Back Reset Ne    | ext                                                                     |

#### Shortcuts

- Create Invoice
- Process New Hire
- 🟦 Upload a File
- ? Help and Support

#### Menu

#### Home

Roster

#### Shortcuts

- Create Invoice
- Process New Hire
- 🕹 Upload a File
- ? Help and Support

#### Menu

| н | o | m | е |
|---|---|---|---|
|   |   |   |   |

| Roster   |  |
|----------|--|
| Invoices |  |

Payment Processing

Transactions

Uploaded Files

Employer Administration

#### **Enter Member Information**

This member does not exist in our records. Please refine your search or click 'Next' if you wish to create a new Participant.

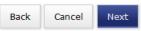

#### Select Participant

One or more records were found that matched your search. Please select a participant and click 'Next' button.

#### 🖅 Filter 🖽 Records 📄 Export

|   | Person ID       | Name                                      | Date of Birth | City | State | Current Employment Status |
|---|-----------------|-------------------------------------------|---------------|------|-------|---------------------------|
|   | 3875255         | SMITH, JOHN                               | 01/01/1990    |      |       | No Roster History         |
|   |                 |                                           |               |      |       |                           |
|   |                 |                                           |               |      |       |                           |
|   | Back Can        | cel Next                                  |               |      |       |                           |
|   |                 |                                           |               |      |       |                           |
| ľ | you wish to cre | ate a new Participant click <u>here</u> . |               |      |       |                           |

# Invoices

9522 - InvestGroup 1 [Change Employer]

Pending Invoices

click the 'Submit' button.

#### Welcome ESS USER101 04/17/2014

#### Shortcuts

- 🗋 Create Invoice
- Process New Hire
- Upload a File

on "Details"

Below is a list of invoices that are in 'Pending' status. That means that the invoices have not yet been submitted to the fund office and they

are available for editing. Please click Details>Edit to modify the invoice data. When you wish to send the invoice to the fund office, please

<sup>?</sup> Help and Support. v Accounts: All Invoices Menu Invoices Home Roster Activity Date Range: All Time 🛛 💌 ¥ Invoice & Trans, Description: All Invoices 🖅 Filter 🕞 Export Payment Processing Transactions Rpt. Period End Actions Trans# Invoice & Trans. Descriptio Trans Type Rpt. Period Start Uploaded Files Details 379101 BCI 04/01/2014 04/30/2014 Employer Administration Original Accounts Employer Information 04/04/2044 04/20/2044 379100 BCI Details inal Notify Us New Invoices in ESS: Reports **ADF** Invoice Pending invoices have not yet been submitted, and **UDI Invoice** Release Create Invoice Create Adjustment may be edited by clicking

# **Adjustments/Rebills**

9522 - InvestGroup 1 [Change Employer]

#### Welcome ESS USER101 04/17/2014

#### Shortcuts

#### Create Invoice

- 💄 Process New Hire
- 🏦 Upload a File
- ? Help and Support

#### Menu

Notify Us Reports

|   | Home                    |
|---|-------------------------|
|   | Roster                  |
| ( | Invoices                |
|   | Payment Processing      |
|   | Transactions            |
|   | Uploaded Files          |
|   | Employer Administration |
|   | Accounts                |
|   | Employer Information    |

#### Pending Invoices

Below is a list of invoices that are in 'Pending' status. That means that the invoices have not yet been submitted to the fund office and they are available for editing. Please click Details>Edit to modify the invoice data. When you wish to send the invoice to the fund office, please click the 'Submit' button.

|   | Accoun   | ts: All   |              |                             |                    |                   | *                          |
|---|----------|-----------|--------------|-----------------------------|--------------------|-------------------|----------------------------|
|   | Invoid   | es        |              |                             |                    |                   |                            |
|   | Activity | Date Rang | je: All Time | Invoice & Trans             | s. Description: Al | ~                 |                            |
| > | 🖅 Filt   | er 🕞 Expo | ort          |                             |                    |                   |                            |
|   |          | Actions   | Trans#       | Invoice & Trans. Descriptio | Trans Type         | Rpt. Period Start | Rpt. Period End            |
|   |          | Details   | 379101       | BCI                         | Original           | 04/01/2014        | 04/30/2014                 |
|   |          | Details   | 379100       | BCI                         | Original           | 04/01/2014        | 04/30/2014                 |
|   | <        |           |              |                             |                    |                   | >                          |
|   |          |           |              |                             |                    |                   | Showing Records 1 - 2 of 2 |

Delete Release Create Invoice Create Adjustment

# **Payment Processing**

9522 - InvestGroup 1 [Change Employer]

#### Welcome ESS USER101 04/17/2014

12

#### Shortcuts

#### Create Invoice

- 💄 Process New Hire
- 🏦 Upload a File
- ? Help and Support

#### Process Payments

Below is a list of released invoices with an open balance that need to be paid or allocated. To apply a payment/allocation to the invoice, select one or many invoices of the same invoice type and click the 'Make Payment' button. If you wish to review the invoice details please click the 'View Details' link in the action column. If you wish to review prior monetary allocations for the invoice please click the 'View Balance' link in the action column.

| P                                     | ayment   | Gines   |            |             |                     |                                 |             |                                                                                                |                    |            |
|---------------------------------------|----------|---------|------------|-------------|---------------------|---------------------------------|-------------|------------------------------------------------------------------------------------------------|--------------------|------------|
| Menu                                  | -        | our     | nt: All    |             |                     |                                 |             | *                                                                                              |                    |            |
| Home Pr                               | ocessing | -<br>   | / Date Ran | ge: All Tin | ne                  | *                               |             |                                                                                                |                    |            |
| Roster                                |          | ,       |            |             |                     |                                 |             |                                                                                                |                    |            |
| Invoices                              |          | 🖅 Filte | er 🗷 Reco  | ords 🖨 Pri  | nt 🖨 Expor          | t                               |             |                                                                                                |                    |            |
| Payment Processin<br>Transactions     | ng       |         | Details    | Invoice #   | Transaction<br>Type | Invoice & Trans.<br>Description | Due Date    | Account # - Name                                                                               | Original<br>Amount | Amo<br>Pai |
| Uploaded Files<br>Employer Administra | ation    | ✓       | View       | 379104      | Original            | BCI                             | 04/20/2014  | 40332 - InvestGroup 1-1 East 66th Street-RAB<br>Apartment Building Agreement Master            | \$5,002.6          |            |
| Accounts<br>Employer Information      | n        |         | View       | 379165      | Original            | 401K Invoice                    | 04/17/2014  | 40332 - InvestGroup 1-1 East 66th Street-RAB<br>Apartment Building Agreement Master            | \$145              |            |
| Notify Us<br>Reports                  |          |         | View       | 379105      | Original            |                                 | 04/20/2014  | 40333 - InvestGroup 1-1 East 66th Street-RAB<br>Resident Managers&Superintendents<br>Agreement | \$1,250.65         |            |
|                                       |          |         | View       | 379107      | Original            | 401K Invoice                    | Dan         | 40333 - InvestGroup 1-1 East 66th Street-RAB<br>Resident Managers&Superintendents<br>The sent  | \$75               |            |
|                                       |          | <       |            |             |                     |                                 |             |                                                                                                |                    | >          |
|                                       |          | Mak     | e Payment  | >           |                     |                                 | "Vi<br>rele | eck the box and click<br>ew" to see details of a<br>eased invoice that<br>eds to be paid       |                    |            |

# **Payment Processing**

9522 - InvestGroup 1 [Change Employer]

#### Welcome ESS USER101 04/17/2014

#### Shortcuts

Create Invoice

Process New Hire

Upload a File

Menu

Home Roster Invoices

? Help and Support

#### **Complete Payment**

Please review your list of invoices included in this payment. If correct, please select the 'Complete Payment: ACH' button to initiate your secure payment process. If you would like to change your included transactions, please click the 'Back' button.

Employer: 09522-InvestGroup 1

#### 🎩 Records 🚔 Print 🖨 Export

\$6,253.25

|   | Invoice<br># | Reporting Period Start Date | Reporting Period End Date | Due Date   | Transaction Type | Invoice Type | Total Due<br>Amount |
|---|--------------|-----------------------------|---------------------------|------------|------------------|--------------|---------------------|
|   | 379104       | 03/01/2014                  | 03/31/2014                | 04/20/2014 | Original         | BCI          | \$5,002.60          |
| > | 379105       | 03/01/2014                  | 03/31/2014                | 04/20/2014 | Original         | BCI          | \$1,250.65          |
|   |              |                             |                           |            |                  |              | \$6,253.25          |
|   |              |                             |                           |            |                  |              |                     |

Accounts

Employer Information

Employer Administration

Payment Processing

Transactions Uploaded Files

Notify Us

Reports

Back

Total Due Amount:

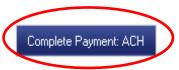

# Transactions

| 4551 - ACME JANITORIAL SER                                  | VICES              |                                                                                                    |                              | Welcome ROBE                                                                                               | RT BROWN             |                    |
|-------------------------------------------------------------|--------------------|----------------------------------------------------------------------------------------------------|------------------------------|----------------------------------------------------------------------------------------------------|----------------------|--------------------|
| Shortcuts Create Invoice                                    | Transactions       |                                                                                                    |                              |                                                                                                    |                      |                    |
| <ul> <li>Process New Hire</li> <li>Upload a File</li> </ul> |                    |                                                                                                    |                              | ter this page using a variety of criteria. You can a<br>to pay a Released Invoice, click on the 'Pay' link |                      | s column.          |
| Transaction                                                 | ns count: 6        | 5432 - ACME JANIT                                                                                               | ORIAL SERVICES -100          | 1 Cedar Hollow Road-Suburban Contractors                                                                   |                      |                    |
| Meni                                                        | fransactions       |                                                                                                    |                              |                                                                                                    |                      |                    |
| Roster                                                      | Balance:           | All Balances                                                                                                    |                              |                                                                                                    |                      |                    |
| nvoices<br>Payment Processing                               | Transaction Types: | All                                                                                                    | •                            |                                                                                                    |                      |                    |
| Transactions                                                | Activity Date:     | All Time                                                                                                    | •                            | Check the box a                                                                                            | nd click             | 2                  |
| Uploaded Files                                              | Status:            | Open                                                                                                    |                              | "View" to see de                                                                                           | etails of            | fa                 |
| Employer Administration                                     | Original Balance:  | \$1,244.50                                                                                                    |                              | released invoice                                                                                           | that                 |                    |
| Accounts                                                    | Remaining Balance  | \$1,252.84                                                                                                    |                              | needs to be paid                                                                                           |                      |                    |
| Employer Information<br>Notify Us                           | 🖅 Filter 🎩 Records | Evport                                                                                                    |                              | lieeds to be paid                                                                                          | ]                    |                    |
| Reports                                                     |                    | Trans # Trans Type                                                                                              | Invoice & Trans. Description | ount                                                                                                    | Rpt. Period<br>Start | Rpt. Perio<br>Stop |
|                                                             | View A             | llocation Details                                                                                               | DF Invoice                   | 29684 - EASTERN JANITORIAL SERVICES-1001<br>Cedar Hollow Road-Suburban Contractors<br>Agreement            | 09/01/2014           | 09/30              |
|                                                             | Pay<br>View Pa     | articipant Details                                                                                              | nion Dues and IFees<br>voice | 29684 - EASTERN JANITORIAL SERVICES-1001<br>Cedar Hollow Road-Suburban Contractors<br>Agreement            | 09/01/2014           | 09/30              |
|                                                             | 0.070.000          | 1840 AC (1940 AC (1940 AC (1940 AC (1940 AC (1940 AC (1940 AC (1940 AC (1940 AC (1940 AC (1940 AC (1940 AC (194 |                              |                                                                                                    |                      |                    |

# **Uploaded Files**

| Shortcuts                                                                                      |                          |                                         |                              |                                        |           |                                           |                       |             |                                  |
|------------------------------------------------------------------------------------------------|--------------------------|-----------------------------------------|------------------------------|----------------------------------------|-----------|-------------------------------------------|-----------------------|-------------|----------------------------------|
| Create Invoice                                                                                 | Upload                   | ed File                                 | S                            |                                        |           |                                           |                       |             |                                  |
| Process New Hire                                                                               | The grid be              | low contai                              |                              | dad files by use                       |           | nization. If you are proces:              | sing a file and you f | find orroro | iou con use the                  |
| 🟦 Upload a File                                                                                |                          |                                         |                              |                                        |           | ed all errors, click the 'Vali            |                       |             |                                  |
| ? Help and Support                                                                             |                          |                                         |                              | he 'Process' but<br>ut will not proces |           | data into the system. Ple<br>ions'.       | ase note that data i  | rows in the | file w <mark>i</mark> ll process |
|                                                                                                |                          | 100000000000000000000000000000000000000 | 1970 P. 1970 P. 1970         |                                        |           |                                           |                       |             |                                  |
| Menu                                                                                           |                          |                                         |                              |                                        |           |                                           |                       |             |                                  |
| Menu                                                                                           | Status:                  | 7                                       | All                          |                                        |           |                                           |                       |             |                                  |
| Home                                                                                           | Status:<br>Activity Date |                                         | All<br>All Time              |                                        |           |                                           |                       |             |                                  |
|                                                                                                |                          |                                         |                              |                                        |           |                                           | Upload No             | ew File     | Refresh                          |
| Home<br>Roster<br>Invoices                                                                     | Activity Date            |                                         | All Time                     |                                        |           |                                           | Upload Ne             | ew File     | Refresh                          |
| Home<br>Roster                                                                                 | Activity Date            | Range:                                  | All Time                     | File Type                              |           | File Description                          | Upload No<br>Records  | ew File     |                                  |
| Home<br>Roster<br>Invoices<br>Payment Processing<br>Trans <del>actions</del><br>Uploaded Files | Activity Date            | Range: A<br>Records Process<br>Status   | All Time                     | File Type<br>UDI and ADF               | Processed | File Description<br>Employee roster as of | Records               |             | Action                           |
| Home<br>Roster<br>Invoices<br>Payment Processing<br>Transactions                               | Activity Date            | Range: Records                          | All Time<br>Export<br>Status | UDI and ADF                            | Processed |                                           |                       |             |                                  |

# **Uploaded Files**

| 9522 - InvestGroup 1 [Cha        | nge Employer]        |                            |     | Welcome ESS USER101 | 04/17/201 |
|----------------------------------|----------------------|----------------------------|-----|---------------------|-----------|
| Shortcuts                        | Upload a             | a File                     |     |                     |           |
| Create Invoice                   |                      |                            |     |                     |           |
| Process New Hire ① Upload a File | File Type:           | UDI and ADF Invoice Import | •   |                     |           |
| ? Help and Support               | File:                | Browse No file selected.   |     |                     |           |
| Menu                             |                      |                            |     |                     |           |
| Home                             | <b>F</b> ile         |                            |     |                     |           |
| Roster                           | File<br>Description: |                            |     |                     |           |
| Invoices                         |                      |                            |     |                     |           |
| Payment Processing               |                      |                            | .:: |                     |           |
| Transactions<br>Uploaded Files   | Employer ID:         |                            |     |                     |           |
| Employer Administration          |                      |                            |     |                     |           |
| Accounts                         | Upload               |                            |     |                     |           |
| Employer Information             |                      |                            |     |                     |           |

SEIU Local 32BJ Privacy Policy and Terms of Use | 32BJ Funds Privacy Policy and Terms of Use

# **Uploaded Files**

| Upload  | Pass the validation checks to ensure the file meets the specifications                           |
|---------|--------------------------------------------------------------------------------------------------|
| Process | Correct any validation errors to ensure the details meet the file specifications                 |
| Release | Submits pending invoice to ESS; this completes the file submission. Invoice is ready for payment |

## **ESS OVERVIEW- EMPLOYER ADMINISTRATION**

# **Employer Administration**

9522 - InvestGroup 1 [Change Employer]

Welcome ESS USER101 04/17/2014

| Shortcuts                       | Employer         | Administratio                                             | n          |                          |                |                         |               |
|---------------------------------|------------------|-----------------------------------------------------------|------------|--------------------------|----------------|-------------------------|---------------|
| Create Invoice Process New Hire |                  |                                                           |            |                          |                |                         |               |
| ▲ Upload a File                 | This page allow: | This page allows you to add, delete, and update contacts. |            |                          |                |                         |               |
| ? Help and Support              | Employer Co      | ontacts                                                   |            |                          |                |                         |               |
| Menu                            | Add              |                                                           |            |                          |                |                         |               |
| Home                            | 🖽 Records 🖨      | Print 🗬 Export                                            |            |                          |                |                         |               |
| Roster                          | User Name        | Name                                                      | Status     | Role                     | Work Phone     | Email                   | Actions       |
| Invoices                        | ESSUSER101       | SANCHEZ, SUSAN                                            | Active     | Primary General Contac   | +              | ESSUSER101@VITECH.COM   | Edit   Delete |
| Payment Processing              |                  |                                                           |            |                          |                | _                       |               |
| Transactions                    | USER01           | DOE, JOHN                                                 | Active     | Primary General Contac   | t              | ESSUSER01@VITECHINC.COM | Edit   Delete |
| Uploaded Files                  |                  |                                                           |            |                          |                |                         |               |
| Employer Administration         | Account Con      | tacts                                                     |            |                          |                |                         |               |
| Accounts                        | Account con      | itucto                                                    |            |                          |                |                         |               |
| Employer Information            | Account: 4033    | 2 InvestGroup 1-1 Ea                                      | ast 66th S | treet-RAB Apartment Buil | ding Agreement | Master 💌                |               |
| Notify Us                       |                  |                                                           |            |                          |                |                         |               |
| Reports                         | Add              |                                                           |            |                          |                |                         |               |
|                                 | 🖽 Records 🖨      | Print 🖨 Export                                            |            |                          |                |                         |               |
|                                 | User Name        | Name                                                      |            | Status Role              | Work Pho       | ne Email                | Actions       |

#### Accounts 9522 - InvestGroup 1 [Change Employer]

Shortcuts

Notify Us Reports

#### Accounts Create Invoice 2 Process New Hire ¥ Account: 40332 InvestGroup 1-1 East 66th Street-RAB Apartment Building Agreement Master Upload a File ? Help and Support Account Information Select work address location to view Menu Account Id: 40332 different accounts for this employer Home Code: 40332 Roster Account Name: InvestGroup 1-1 East 66th Street-RAB Invoices Apartment Building Agreement Master Payment Processing Account #: 9522-114250-225 Status Date: Transactions Account Effective Date: Jun 1, 2013 Account Stop Date: Uploaded Files District: New York Metro Type Of Work: Residential Employer Administration Apartment Sector: Sub-Sector: Accounts # of Active Participants: 4 Employer Information

#### Work Location Address

1 EAST 66TH STREET NEW YORK, NY US 10021-0000

#### Contacts

The following people and organizations are designated as official account contacts.

| 🖅 Filter 🎟 Records 🚔 Print 🌳 Export |       |       |       |        |         |  |  |  |
|-------------------------------------|-------|-------|-------|--------|---------|--|--|--|
| Name                                | Title | Phone | Email | Gender | Actions |  |  |  |

Showing Records 1 - 0 of 0

Add Contact

# **Employer Information**

9522 - InvestGroup 1 [Change Employer]

Welcome ESS USER101 04/17/2014

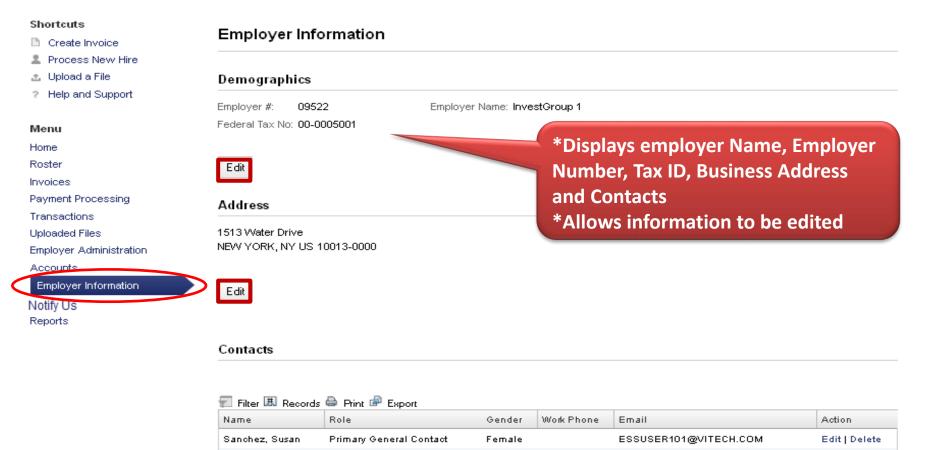

Male

Primary General Contact

Showing Records 1 - 2 of 2

Edit | Delete

ESSUSER01@VITECHINC.COM

Add Contact

Doe, John

# **Notify Us**

9522 - InvestGroup 1 [Change Employer]

#### Shortcuts

Create Invoice

Process New Hire

▲ Upload a File

? Help and Support

#### Menu

Home

Roster

Invoices

Payment Processing

Transactions

Uploaded Files

Employer Administration

Accounts

Employer Information

Notify Us

Reports

#### Notify Us

\* Effective Date (of Change):

\* Reason: Work Location Code: Work Location Name: Account #: Old/New Employer Names: Comments:

Add New

Roster Information File must be received within 20 days from the effective date of the account change.

Welcome ESS USER101 04/17/2014

# Reports

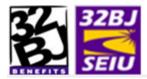

10478 - InvestGroup22 [Change Employer]

Reports

Report: ESS Account Status Change Report

#### Shortcuts

- Create Invoice
- Process New Hire
- 🏦 Upload a File
- ? Help and Support

|                         | Select    | ESS Account Sta      | tus Change Report |                                        |
|-------------------------|-----------|----------------------|-------------------|----------------------------------------|
| Menu                    |           |                      | 95C Detail Report |                                        |
| Home                    | Employ    | Invoice Details 3    | 2BJ FUNDS Report  |                                        |
| Roster                  | Account   | Invoice Details 3    | 2BJ UNION Report  |                                        |
| Invoices                | Invoice 1 | Notify Us Workflo    |                   |                                        |
| Payment Processing      | Transac   | · ·                  |                   |                                        |
| Transactions            |           | · ·                  | er Change Report  |                                        |
| Uploaded Files          | Reportin  | ig Period Start Date | ं mm/dd/yyyy 🛄    |                                        |
| Employer Administration | Report P  | Period End Date:     | mm/dd/yyyy        |                                        |
| Accounts                |           |                      | mm/dd/yyyy        |                                        |
| Employer Information    | Invoice S | status:              | Released 💌        | Select report criteria, such as Report |
| Contact Us              | Transad   | tion Status:         | Closed -          | Type, Date of Reporting Period,        |
| Reports                 |           |                      |                   |                                        |
|                         | Show F    | Report               |                   | Invoice and Transaction Status         |

 $\sim$ 

# Reports

•Pre-payment Reports by One Account or All Accounts for benefits or dues

•Post-payment Reports by One Account or All Accounts for benefits or dues

- •Employer ACA 1095C Details
- •Notify Us Workflow created
- •Member Status Changes
- •ESS Account Status Changes

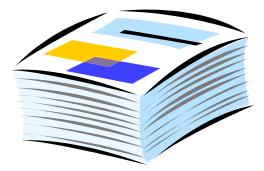

# ESS Overview Chase Pay Connexion Demo Exercises Recap

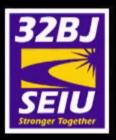

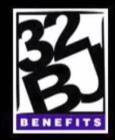

# **Employer Self Service (ESS)**

<u>32BJ</u>

# How to process payments using Chase Pay Connexion

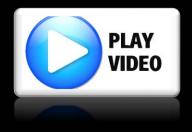

# ESS Overview Chase Pay Connexion Demo Exercises Recap

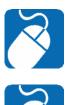

## Processing Participant

**Invoice Processing** 

**Processing Roster Changes** 

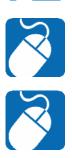

Payments

# ESS Overview Chase Pay Connexion Demo Exercises Recap

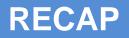

- Process New Hire
- Process Employee Status Changes
- Create, Process and Pay an invoice, Review Transactions
- Account Changes –Notify Us
- Reports

>

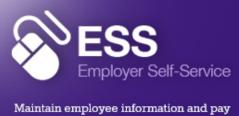

remittances – with a Click of a Button!

CLICK HERE TO LOG IN

## Employer Self-Service (ESS)

The Employer Self-Service (ESS) is a webbased system used by Employers to maintain employee roster information, remittance of required Benefit Fund Contributions and 401 (k) wage deferrals. In the near future, Union Dues and ADF wage deferrals will also made via ESS.

#### **Quick Links**

- Schedule your Workshop for ESS Union Implementation
- ESS Interactive Training
- Employer Self-Service (ESS) Training Powerpoint
- Employer Self-Service (ESS) User Quick Guide
- Report A Change To Your Account
- Proofpoint Encryption User Guide

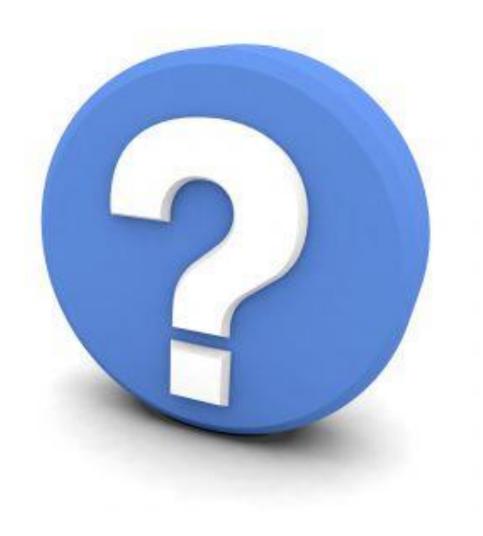

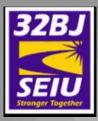

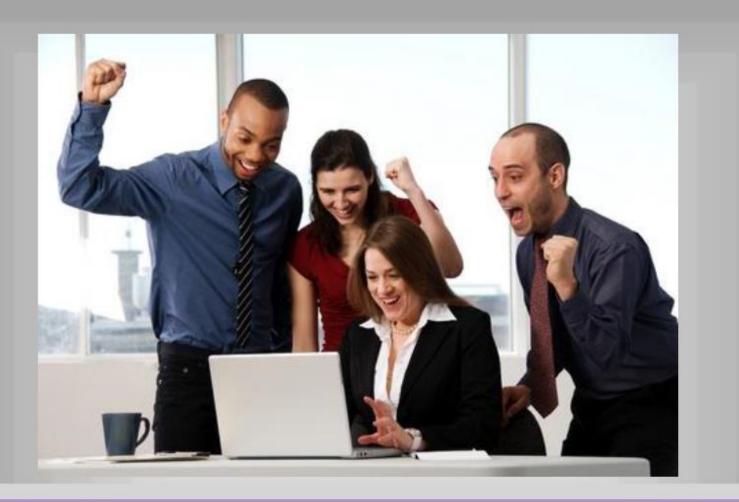

# Employer Self-Service Training Complete!

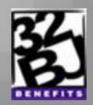